# **Panduan Mengisi SKPI Bagi Mahasiswa**

- 1. Untuk mengisi skpi yang pertama harus dilakukan adalah login portal mahasiswa
- 2. Lalu pilih menu "SKPI & TK3"

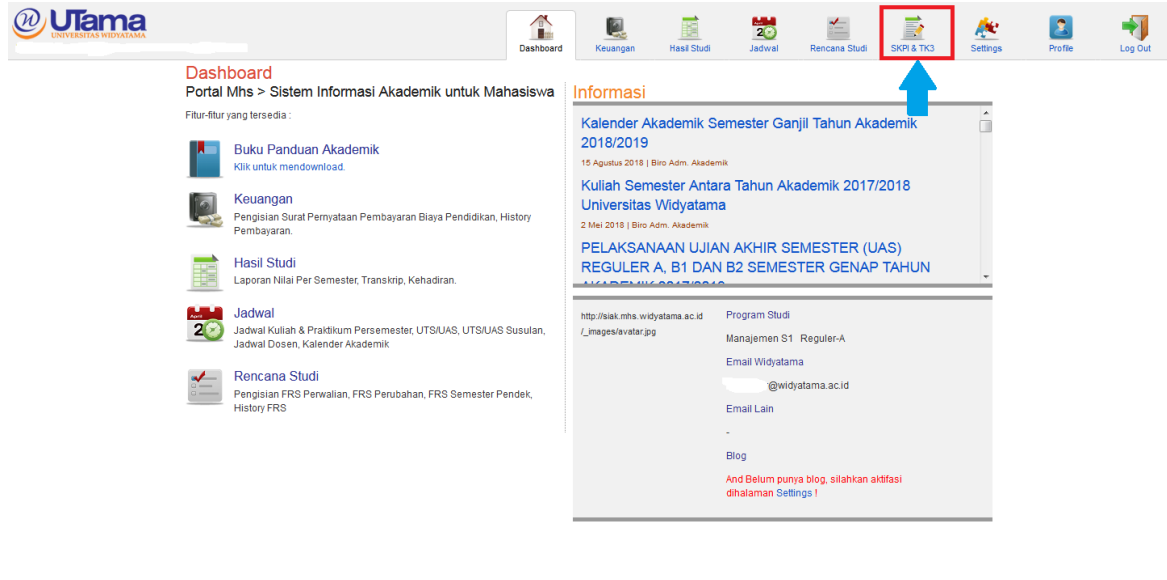

T.a.u.f.a.n | Pusat Teknologi Informasi Colored 2012-2018 Universitas Widyatama

3. Setelah masuk ke menu skpi, untuk mengisi skpi pilih kategori the contract of the contract of the contract of the contract of the contract of the contract of the contract of

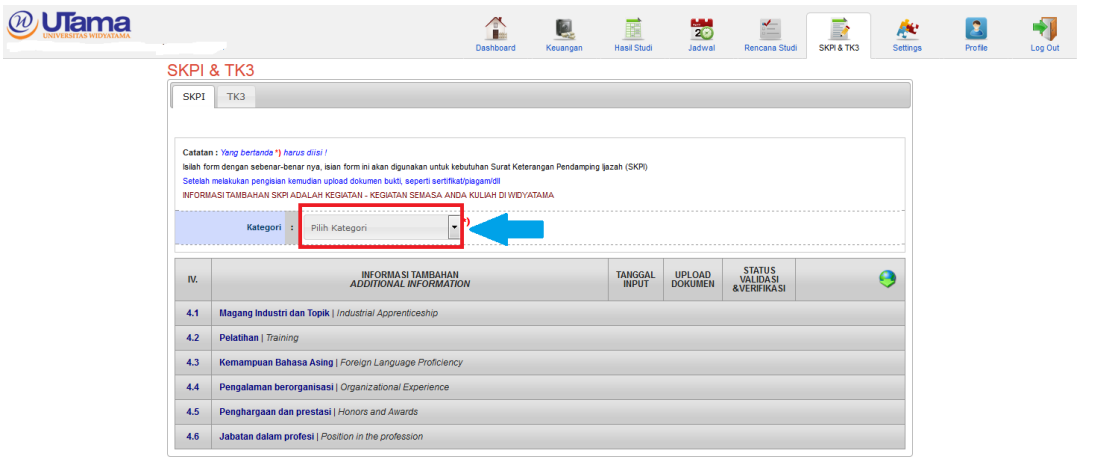

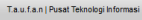

Company 2012-2018 Universitas Widyatama

0.0085 sec | 768 Kb

 $0.2023 \text{ sec}$  | 1.25 Mb

 $\mathbf{r} = \mathbf{r}$ 

**1 Menu SKPI**

4. Ada beberapa kategori yang muncul ketika mengklik tab kategori, dalam mengisi kategori mahasiswa bebas memilih urutan terlebih dahulu dalam mengisi skpi.

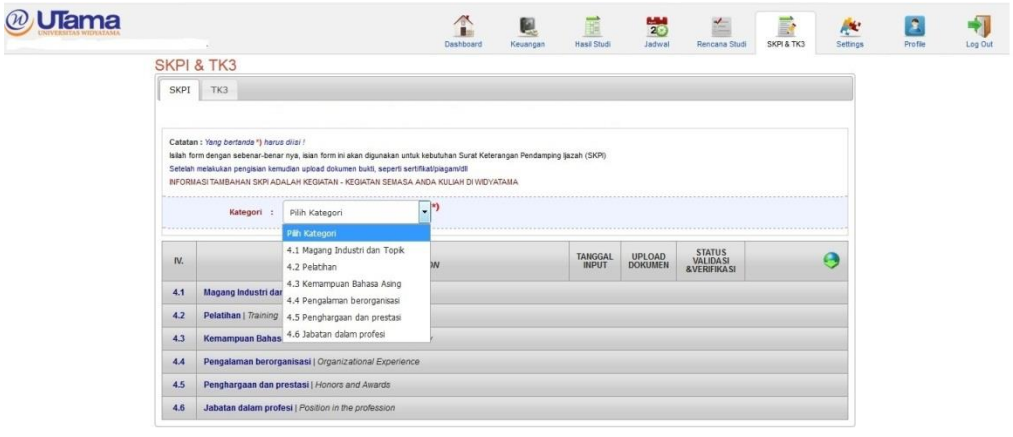

5. Setelah memilih kategori akan muncul form untuk diisi, isi semua form seperti contoh dibawah ini:

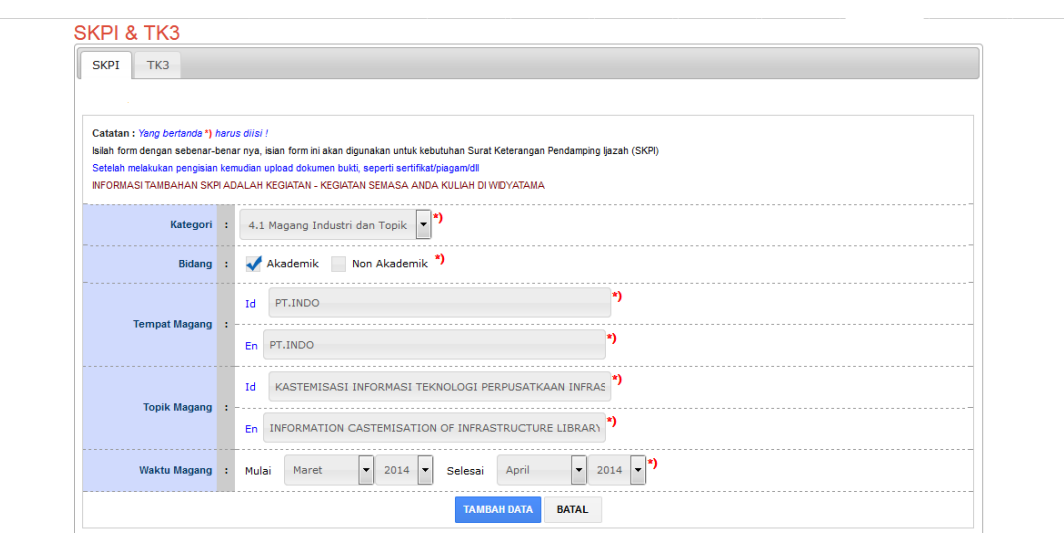

• **Kategori Magang Industri**

Ket :

- Bidang : Isi sesuai tempat magang apakah termasuk kepada akademik/tidak.
- Tempat : Isi persis tempat mahasiswa magang
- Id : Isi menggunakan Bahasa Indonesia
- En : Isi menggunakan Bahasa Inggris
- Waktu Magang : Pilih bulan dan tahun waktu magang berlangsung
- 6. Setelah mengisi semua form Klik tombol tambah data dan jika ingin membatalkan klik tombol batal
- 7. Upload dokumen yang dibutuhkan seperti sertifikat, kartu anggota, dll dengan mengklik tombol

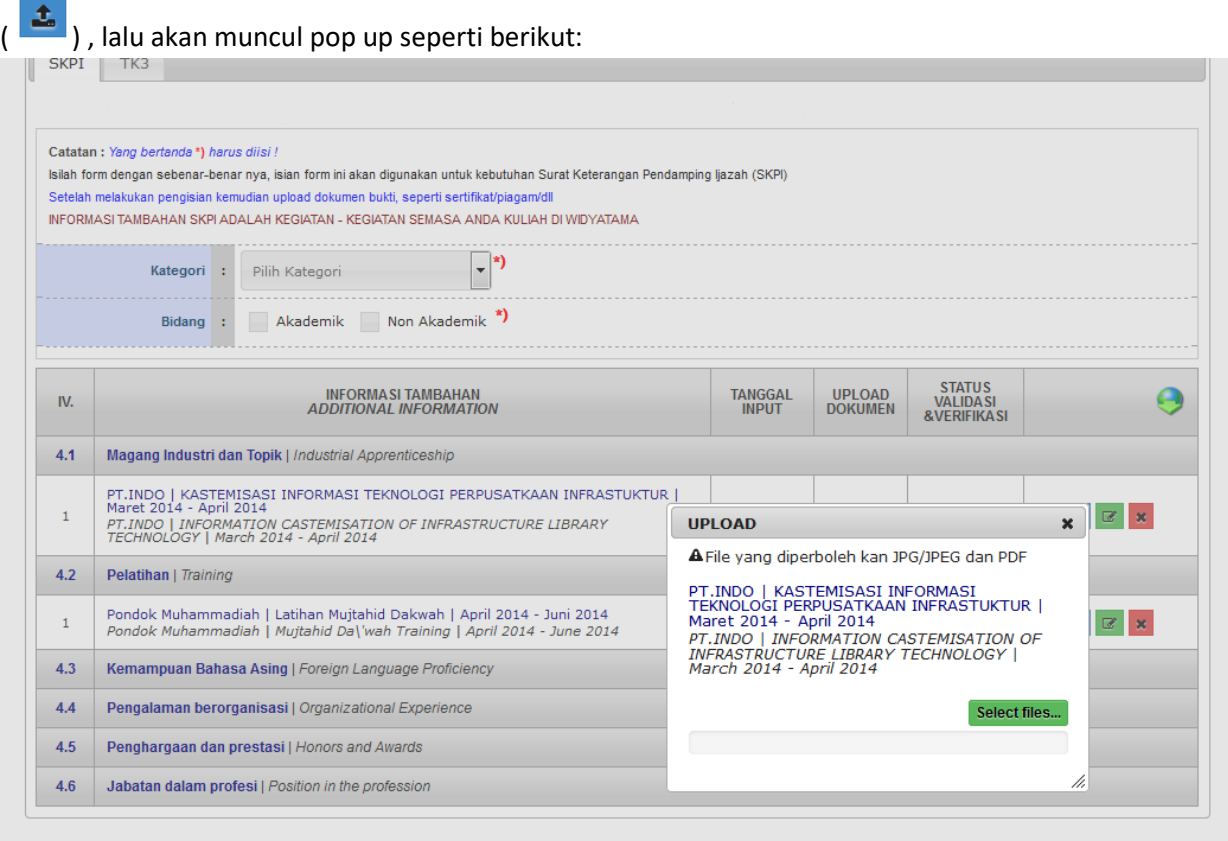

- 8. Pilih "Select file" lalu pilih file hasil scan dokumen yang dibutuhkan dengan format "jpg atau pdf"
- 9. Untuk menghapus data pilih tombol (x, dan jika ingin mengedit data pilih tombol (x, dan

jika ingin melihat dokumen yang diupload pilih tombol ( $\boxed{\triangle}$ ).

- 10. Jika data yang ditambahkan ada lebih dari 1 ulangi langkah 4
- 11. Setelah selesai mengisi kategori selanjutnya pilih kategori lain yang ingin diisi, lalu isi form sama seperti sebelumnya

### • **Kategori Pelatihan**

12. isi semua form seperti contoh dibawah ini:

#### **SKPI & TK3**

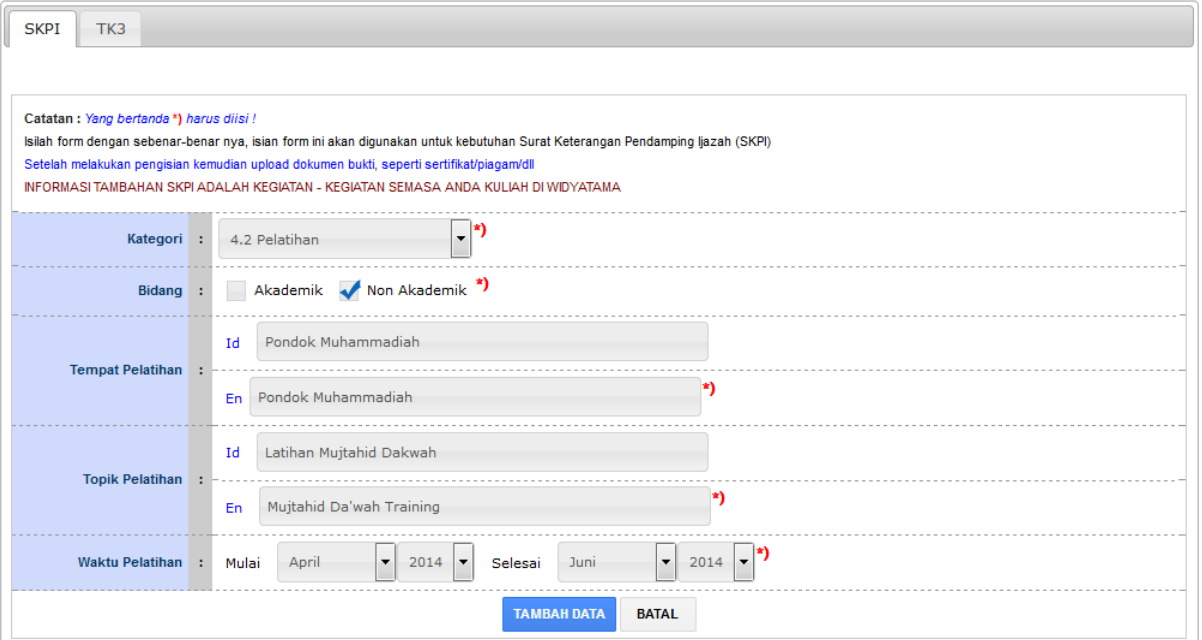

Ket:

- Bidang : Isi sesuai tempat pelatihan apakah termasuk kepada akademik/tidak.
- Tempat Pelatihan : Isi dimana tempat mahasiswa pelatihan
- Id : Isi menggunakan Bahasa Indonesia
- En : Isi menggunakan Bahasa Inggris
- Topik Pelatihan : Isi topik yang berlangsung dipelatihan berlangsung
- Waktu Pelatihan : Pilih bulan dan tahun waktu pelatihan berlangsung
- 13. Setelah mengisi semua Klik tombol tambah data dan jika ingin membatalkan klik tombol batal
- 14. Jika data yang ditambahkan ada lebih dari 1 ulangi langkah 4
- 15. Upload dokumen yang dibutuhkan seperti sertifikat, kartu anggota, dll dengan mengklik tombol

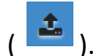

16. Untuk menghapus data pilih tombol (**x**), dan jika ingin mengedit data pilih tombol (x), dan

jika ingin melihat dokumen yang diupload pilih tombol ( $\boxed{\triangle}$ ).

17. Setelah selesai mengisi kategori selanjutnya pilih kategori lain yang ingin diisi, lalu isi form sama seperti sebelumnya

### • **Kategori Kemampuan Bahasa Asing**

18. isi semua form seperti dibawah ini:

#### **SKPI & TK3**

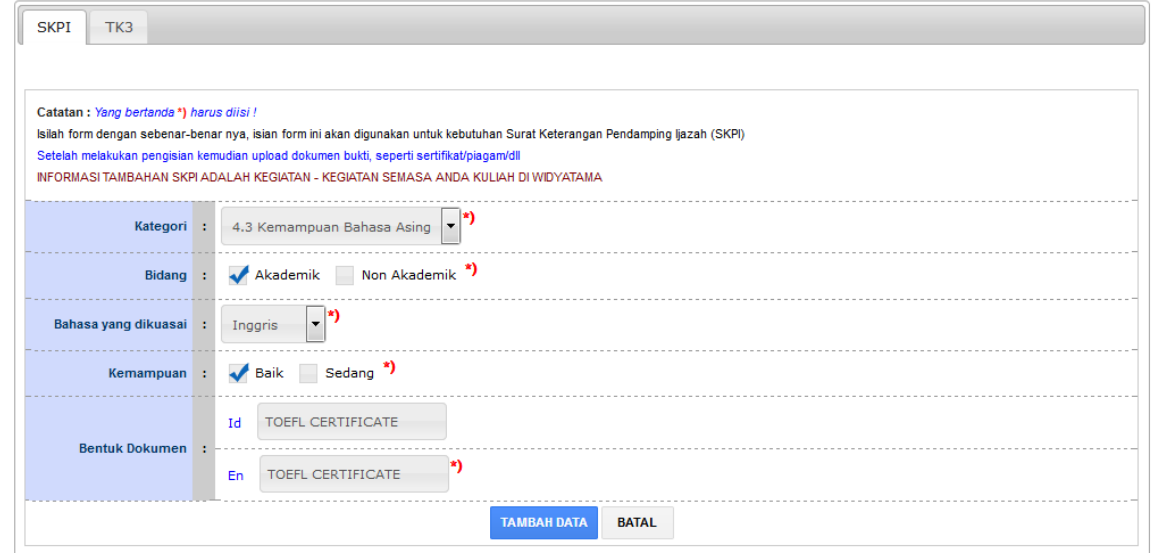

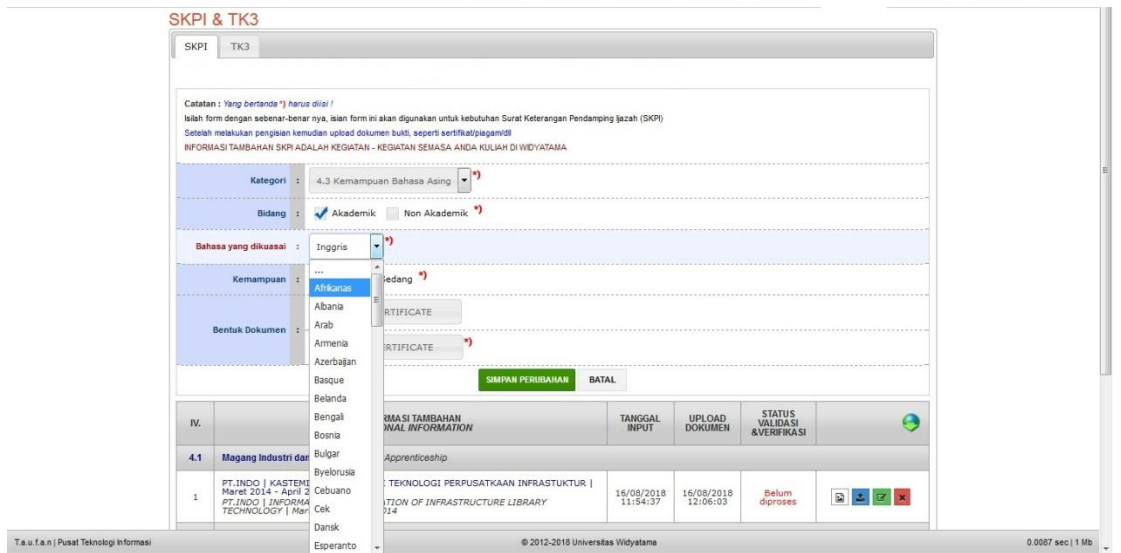

Ket:

- Bidang : Isi sesuai kategori apakah termasuk kepada akademik/tidak.
- Bahasa yang dikuasai : Pilih bahasa yang dikuasai sesuai sertifikat
- Kemampuan : Pilih kemampuan sesuai dengan sertifikat
- Id : Isi menggunakan Bahasa Indonesia
- En : Isi menggunakan Bahasa Inggris
- 19. Setelah mengisi semua Klik tombol tambah data dan jika ingin membatalkan klik tombol batal
- 20. Jika data yang ditambahkan ada lebih dari 1 ulangi langkah 4
- 21. Upload dokumen yang dibutuhkan seperti sertifikat, kartu anggota, dll dengan mengklik tombol

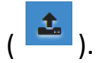

jika ingin melihat dokumen yang diupload pilih tombol  $(\Box)$ ).

23. Setelah selesai mengisi kategori selanjutnya pilih kategori lain yang ingin diisi, lalu isi form sama seperti sebelumnya

### • **Kategori Pengalaman berorganisasi**

24. isi semua form seperti dibawah ini:

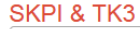

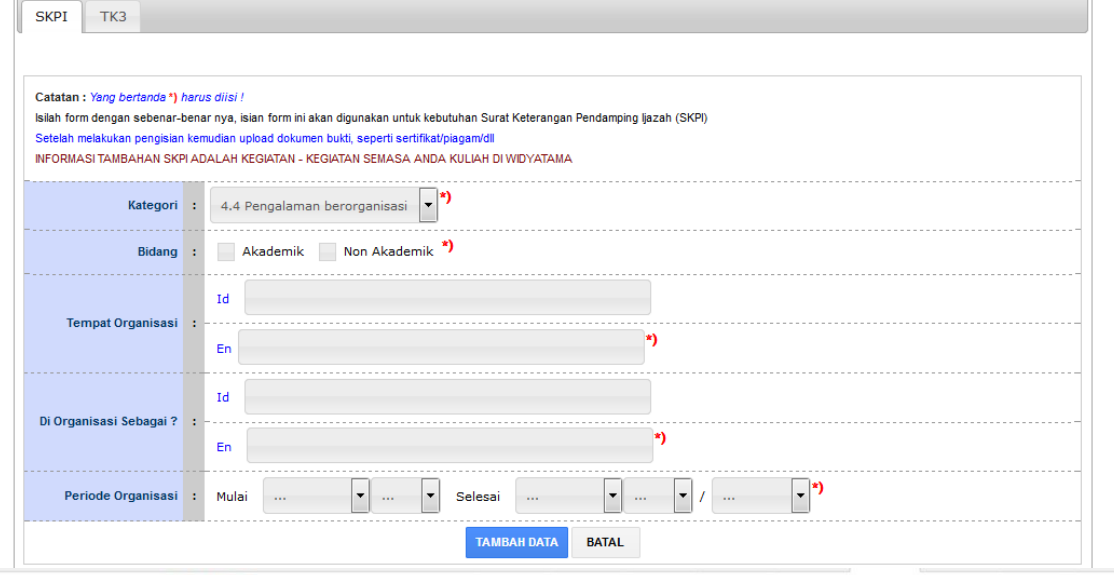

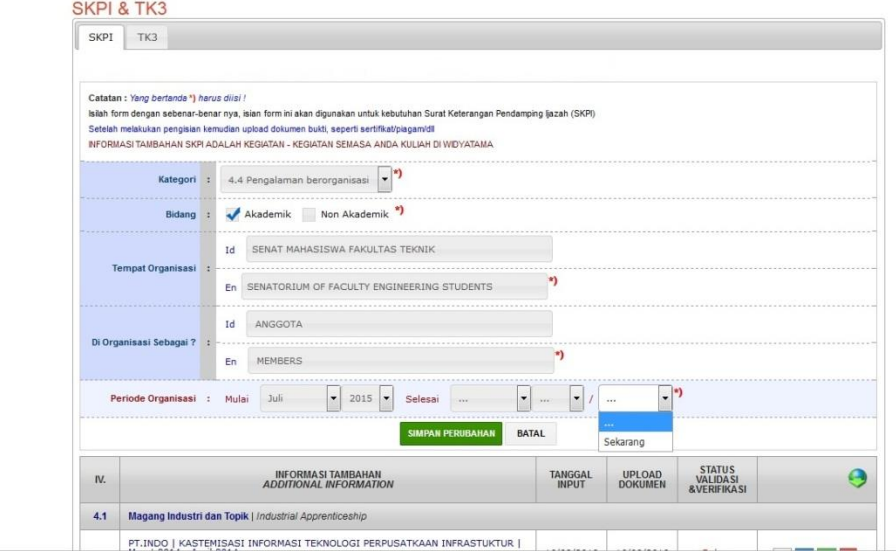

- Bidang : Isi sesuai kategori apakah termasuk kepada akademik/tidak.
- Tempat Organisasi : Isi sesuai organisasi yang mahasiswa ikuti
- Di organisasi sebagai : Isi sesuai jabatan mahasiswa di organisasi
- Periode Organisasi : Pilih bulan dan tahun waktu organisasi berlangsung
- Id : Isi menggunakan Bahasa Indonesia
- En : Isi menggunakan Bahasa Inggris
- 25. Setelah mengisi semua Klik tombol tambah data dan jika ingin membatalkan klik tombol batal
- 26. Jika data yang ditambahkan ada lebih dari 1 ulangi langkah 4
- 27. Upload dokumen yang dibutuhkan seperti sertifikat, kartu anggota, dll dengan mengklik tombol

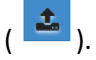

jika ingin melihat dokumen yang diupload pilih tombol  $(\Box)$ ).

29. Setelah selesai mengisi kategori selanjutnya pilih kategori lain yang ingin diisi, lalu isi form sama seperti sebelumnya

### • **Kategori Prestasi**

30. isi semua form seperti dibawah ini:

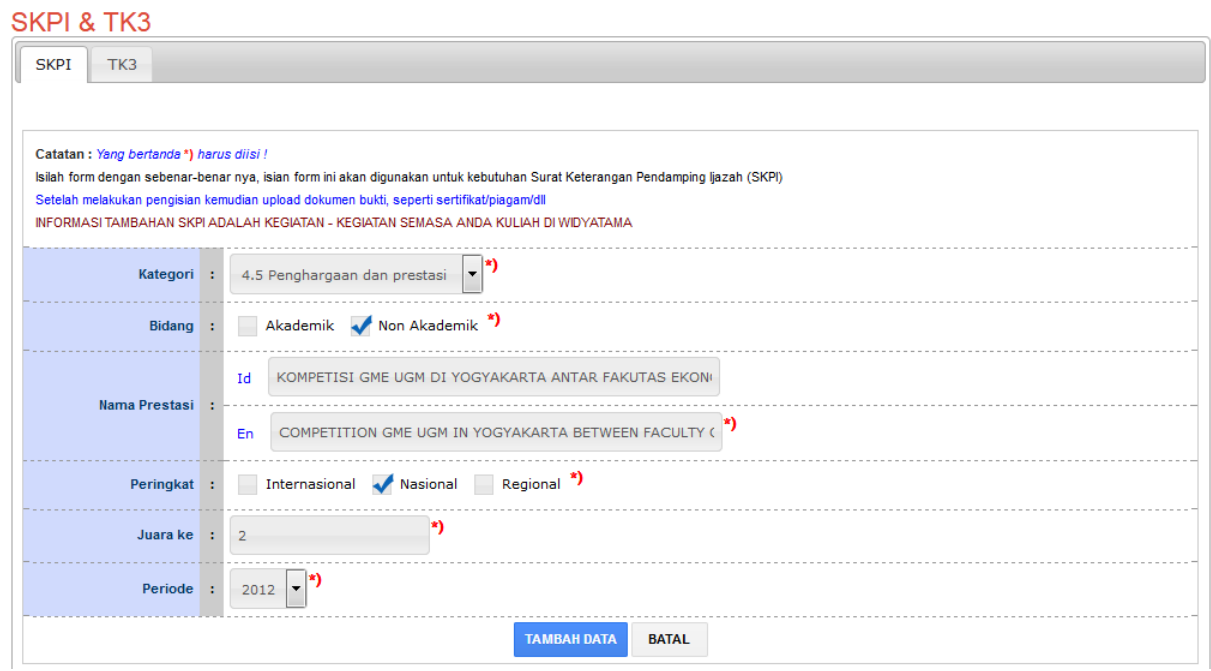

Ket :

Ket:

- Bidang : Isi sesuai kategori apakah termasuk kepada akademik/tidak.
- Nama prestasi : Isi sesuai nama prestasi yang mahasiswa ikuti
- Peringkat : Isi sesuai peringkat kompetisi yang mahasiswa ikuti
- Juara : Isi sesuai peringkat prestasi yang mahasiswa dapatkan
- Periode : Isi periode kompetisi yang mahasiswa ikuti
- Id : Isi menggunakan Bahasa Indonesia
- En : Isi menggunakan Bahasa Inggris
- 31. Setelah mengisi semua Klik tombol tambah data dan jika ingin membatalkan klik tombol batal
- 32. Jika data yang ditambahkan ada lebih dari 1 ulangi langkah 4
- 33. Upload dokumen yang dibutuhkan seperti sertifikat, kartu anggota, dll dengan mengklik tombol

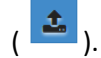

jika ingin melihat dokumen yang diupload pilih tombol ( $\boxed{\triangle}$ ).

35. Setelah selesai mengisi kategori selanjutnya pilih kategori lain yang ingin diisi, lalu isi form sama seperti sebelumnya

## • **Kategori Jabatan dalam Profesi**

36. isi semua form seperti dibawah ini:

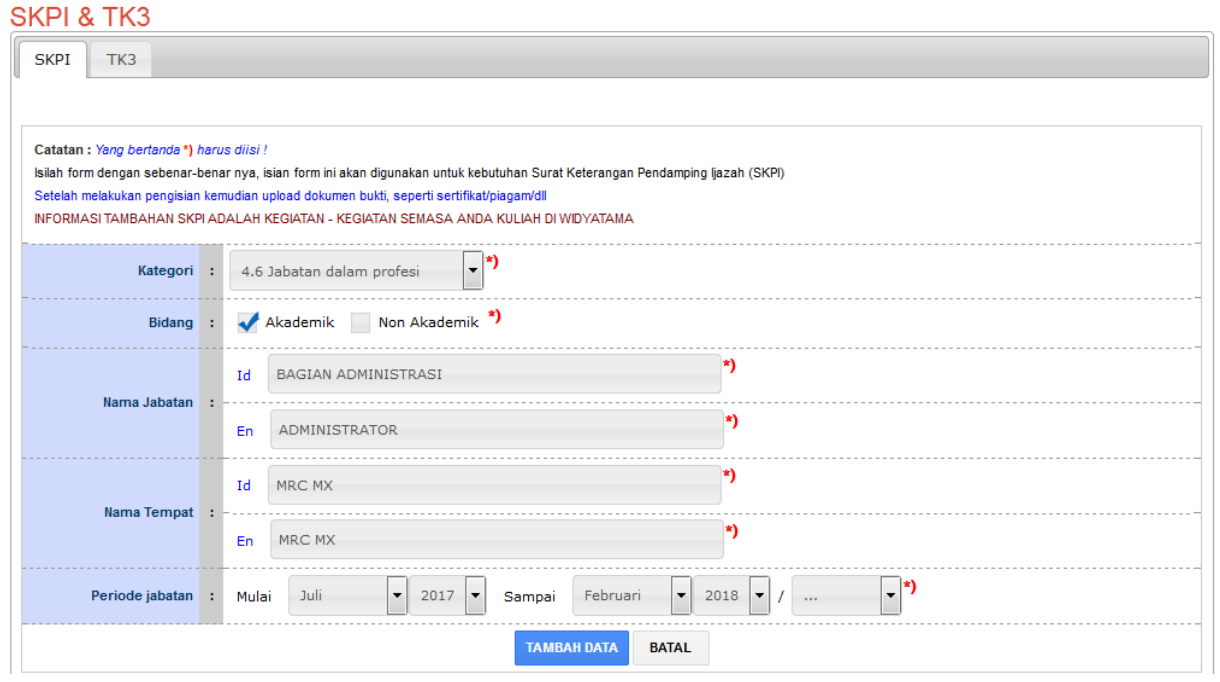

Ket:

• Bidang : Isi sesuai kategori apakah termasuk kepada akademik/tidak.

- Nama Jabatan : Isi sesuai jabatan yang mahasiswa miliki
- Nama Tempat : Isi sesuai tempat bekerja mahasiswa
- Periode Jabatan : Pilih bulan dan tahun waktu jabatan
- Id : Isi menggunakan Bahasa Indonesia
- En : Isi menggunakan Bahasa Inggris
- 37. Setelah mengisi semua Klik tombol tambah data dan jika ingin membatalkan klik tombol batal
- 38. Jika data yang ditambahkan ada lebih dari 1 ulangi langkah 4
- 39. Upload dokumen yang dibutuhkan seperti sertifikat, kartu anggota, dll dengan mengklik tombol

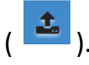

jika ingin melihat dokumen yang diupload pilih tombol  $(\Box)$ ).

- 41. Setelah selesai mengisi semua kategori tunggu validasi dan verifikasi oleh prodi dan kemahasiswaaan.
- 42. Mahasiswa dapat mendownload skpi dalam format pdf sebagai bukti dengan mengklik tombol download seperti dibawah ini:

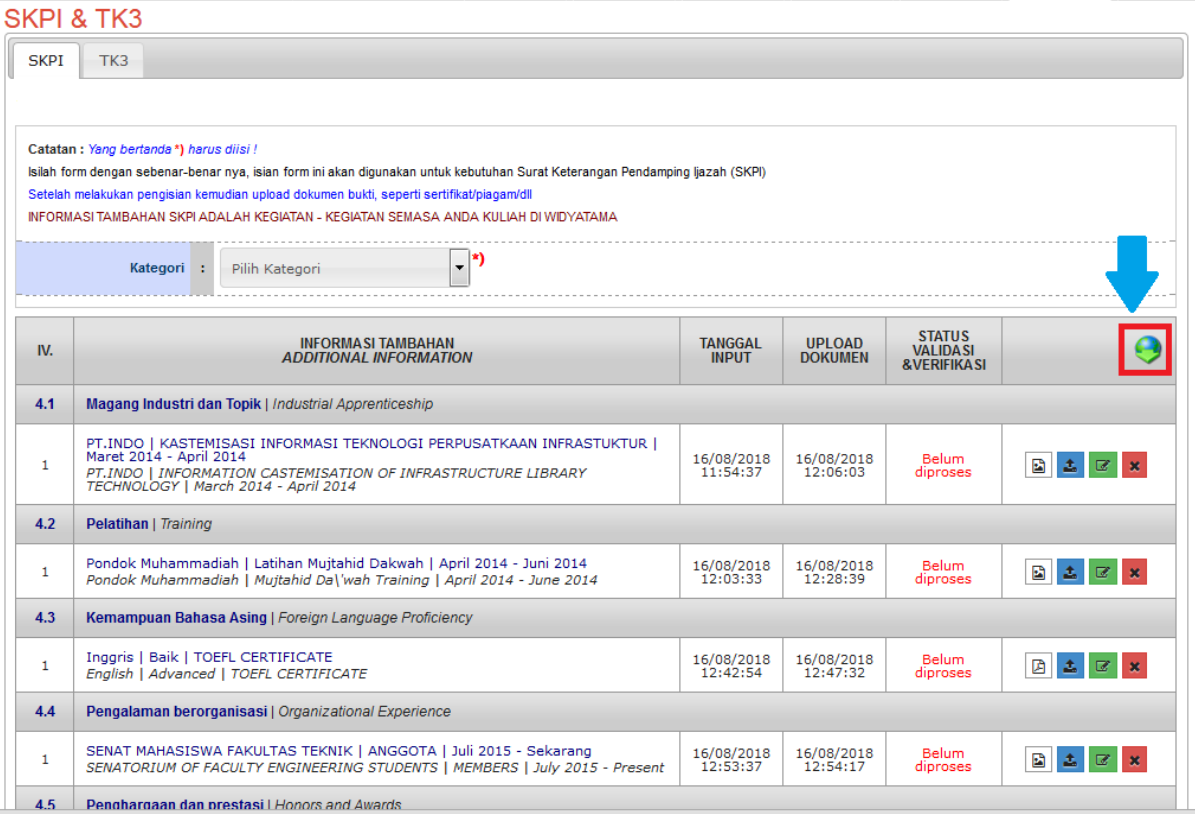

#### Catatan :

- Jika terdapat kesalahan setelah **status validasi & verifikasi** berubah dan mahasiswa tidak dapat merubah data, hubungi unit yang bersangkutan.

- o **Magang Industri dan Topik : Divalidasi & diverifikasi oleh Prodi**
- o **Pelatihan : Divalidasi & diverifikasi oleh Prodi**
- o **Kemampuan Bahasa Asing : Divalidasi & diverifikasi oleh Pusat Bahasa**
- o **Penghargaan dan prestasi : Divalidasi & diverifikasi oleh Kemahasiswaaan**
- o **Jabatan dalam profesi : Divalidasi & diverifikasi oleh Prodi**